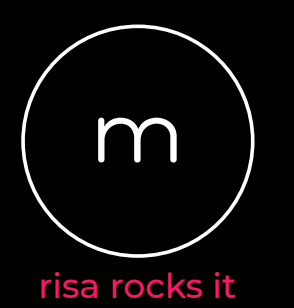

# **CRicut Instructions break apart an object**

There are a few ways you can break apart a compound path or welded object in Cricut. The best method may depend on the particular shape, and what you would like to do with it. For some designs, you might need to combine different methods.

A video tutorial that includes both methods can be found at [tiny.cc/cricutbreakvid](https://youtu.be/cu9hX-upFNc)

# Shapes Method to separate part of the design:

- 1. Add the SVG design to your canvas in Cricut Design Space.
- 2. At the right you'll see the various pieces and layers of the design. If the design is a single piece, there will only be one object layer listed.
- 3. If the design has multiple pieces, right click the design on your canvas and choose UnGroup.
- 4. At the left, click the SHAPES tool icon and select a shape that will best cover (or mostly cover) the portion of the design you want to separate out.
- 5. Move the shape over the part of the design you want to separate.
- 6. Resize the shape as needed so that it covers only that portion of the design and nothing else. You may need to click the lock at the top to unlock proportions when resizing so that you can change the height and width independently.
- 7. If your shape doesn't quite cover everything you need it to, add more shapes on top, repeating steps 4-6, until everything you want to separate is covered.
- 8. If you had to use multiple shapes, select all of the shapes only from the layers list at the right. (Hold down the CTRL or COMMAND key on your keyboard to select multiple objects/layers).
- 9. With the shape(s) selected, at the lower right click the COMBINE icon, and choose WELD.
- 10. Next, select the original design piece and the new shape you just made. (Hold down the CTRL or COMMAND key on your keyboard to select multiple objects/layers).
- 11. Click the SLICE icon at the bottom right.
- 12. From the layers at the right, remove the extra pieces that were created that are not needed. (Think of it like digital weeding).
- 13. The portion you have separated out from the original design is now its own object layer. You can change the color, or remove this piece altogether if you wish.

# Shapes Method to Remove holes:

- 1. Follow steps 1-3 as in the previous instructions.
- 2. At the left, click the SHAPES tool icon and select a shape that will best cover (or mostly cover) the holes you want to remove.
- 3. Move the shape over the hole.
- 4. Resize the shape as needed so that it covers the hole, but does not extend outside of the piece's outer edge. You may need to click the lock at the top to unlock resizing so that you can change the height and width independently.
- 5. If your shape doesn't quite cover everything you need it to, add more shapes on top, repeating steps 2-4, until the hole is completely covered.
- 6. Select all of the shapes you just created, AND the original piece from the layers list at the right. (Hold down the CTRL or COMMAND key on your keyboard to select multiple objects/layers).
- 7. With the shape(s) and original piece selected, at the lower right click the COMBINE icon, and choose WELD.
- 8. The holes you covered are now no longer part of the object.

# Contour Method TO Separate Parts of the design:

- 1. Add the SVG design to your canvas in Cricut Design Space.
- 2. At the right you'll see the various pieces and layers of the design. If the design is a single piece, there will only be one object layer listed.
- 3. If the design has multiple pieces, right click the design on your canvas and choose UnGroup.
- 4. Copy the object for as many colors as you want to use for that piece. For example, if you want to use 2 colors, you will want to make a copy so that there are 2 altogether on your canvas. If you want 3 colors, you'll need 3 on your canvas, and so on.
- 5. Select the first piece, then click the CONTOUR icon at the bottom right.
- 6. A new window will pop up. Click the portions you want to HIDE. Hidden portions will be listed as grey in the window.
- 7. After clicking all the parts you want hidden, click the X on the window to complete your changes.
- 8. On the layers at the right, you will now see this object only shows as the parts you did not hide. Recolor your new object as needed.
- 9. Repeat steps 5-8 for all the copies of the object.

#### CONTOUR METHOD TO REMOVE HOLES:

- 1. Follow steps 1-3 as in the instructions above.
- 2. Select the piece with the hole you want removed, then click the CONTOUR icon at the bottom right.
- 3. A new window will pop up. Click the hole to HIDE it. If the hole is made up of multiple sections, hide all parts that create the hole. Hidden portions will be listed as grey in the window.
- 4. After clicking all the parts you want hidden, click the X on the window to complete your changes.
- 5. On the layers at the right, you will now see this object without the holes that were hidden.